## **ارائھدھنده – نحوهی استفاده از فاب (Fob(**

**ھدف:** این راھنما آموزش ھای گام بھ گام برای ارائھ دھندهگانی کھ از دستگاه فاب برای ثبت زمان کارکرد خود در DCI PTC OR استفاده میکنند ارائھ می دھد. **نتیجھ:** ارائھ دھنده بھ درستی طول زمان بین ورود و خروج را در DCI PTC OR با استفاده از یک دستگاه فاب ثبت کرده است. اگر بھ درستی از دستورالعمل ھا پیروی شود، تمام زمان ھای بین ورود و خروج تابع EVV خواھند بود. **لینک ھا :**

برگھ ھای ثبت ساعات کاری فاب (اختیاری): [انگلیسی،](https://www.oregon.gov/dhs/APD/ORPTC/Documents/FOB%20Timesheet.pdf) عربی – [عربى،](https://www.oregon.gov/dhs/APD/ORPTC/Documents/FOB%20Timesheet%20fillable_Ar.pdf) فارسی - [فارسی،](https://www.oregon.gov/dhs/APD/ORPTC/Documents/FOB%20Timesheet%20fillable_fa.pdf) Khmer) [کامبوجی\)](https://www.oregon.gov/dhs/APD/ORPTC/Documents/FOB%20Timesheet%20fillable_kh.pdf) - រ�ែខ، کرهای -[한국어](https://www.oregon.gov/dhs/APD/ORPTC/Documents/FOB%20Timesheet%20fillable_ko.pdf)، لائوس - [ພາສາລາວ](https://www.oregon.gov/dhs/APD/ORPTC/Documents/FOB%20Timesheet%20fillable_la.pdf)،

نپالی - [पालीेन](https://www.oregon.gov/dhs/APD/ORPTC/Documents/FOB%20Timesheet%20fillable_ne.pdf)، رمانیایی – [Română،](https://www.oregon.gov/dhs/APD/ORPTC/Documents/FOB%20Timesheet%20fillable_ro.pdf) روسی – [Русский،](https://www.oregon.gov/dhs/APD/ORPTC/Documents/FOB%20Timesheet%20fillable_ru.pdf) [چینی ساده شده](https://www.oregon.gov/dhs/APD/ORPTC/Documents/FOB%20Timesheet%20fillable_sch.pdf) 简体中文، [سومالی](https://www.oregon.gov/dhs/APD/ORPTC/Documents/FOB%20Timesheet%20fillable_so.pdf) - سومالی، اسپانیایی [– Español](https://www.oregon.gov/dhs/APD/ORPTC/Documents/FOB%20Timesheet%20fillable_sp.pdf)، چینی سنتی [傳統漢語](https://www.oregon.gov/dhs/APD/ORPTC/Documents/FOB%20Timesheet%20fillable_tch.pdf) Tiếng Việt - [ویتنامی](https://www.oregon.gov/dhs/APD/ORPTC/Documents/FOB%20Timesheet%20fillable_vi.pdf) ،

برگھ ھای ثبت ساعات کاری ھمچنین در دفتر محلی تان در دسترس ھستند.

#### **مراحل تکمیل فرآیند:**

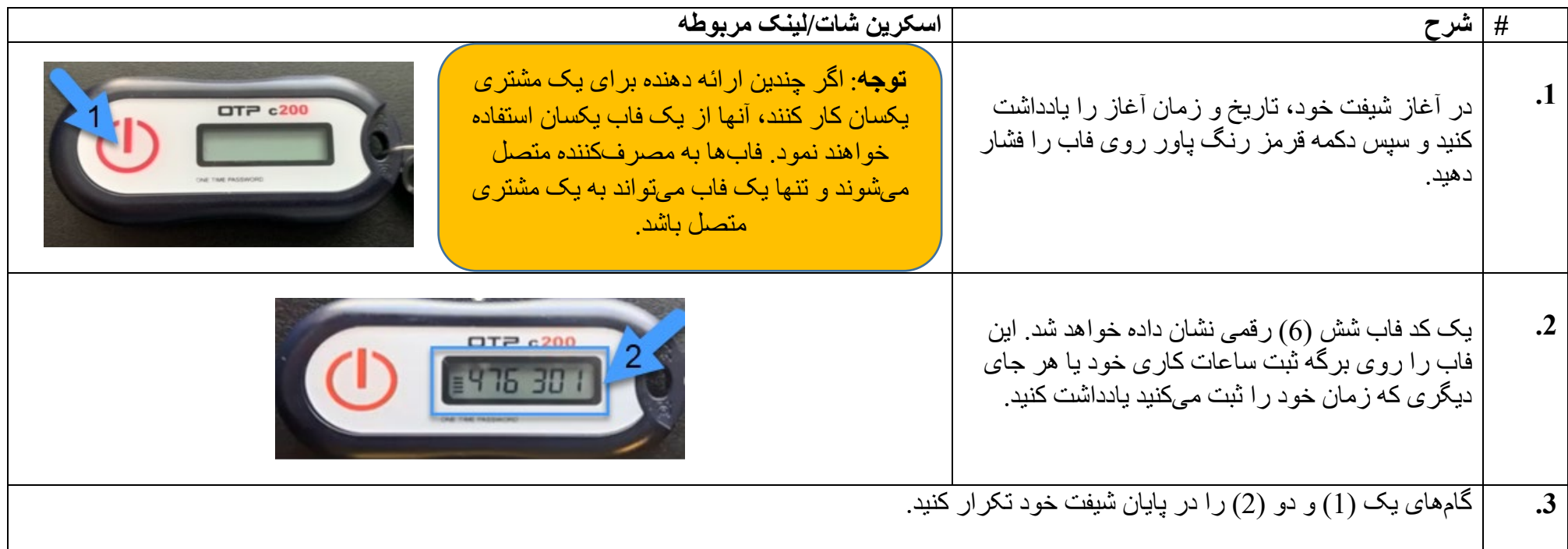

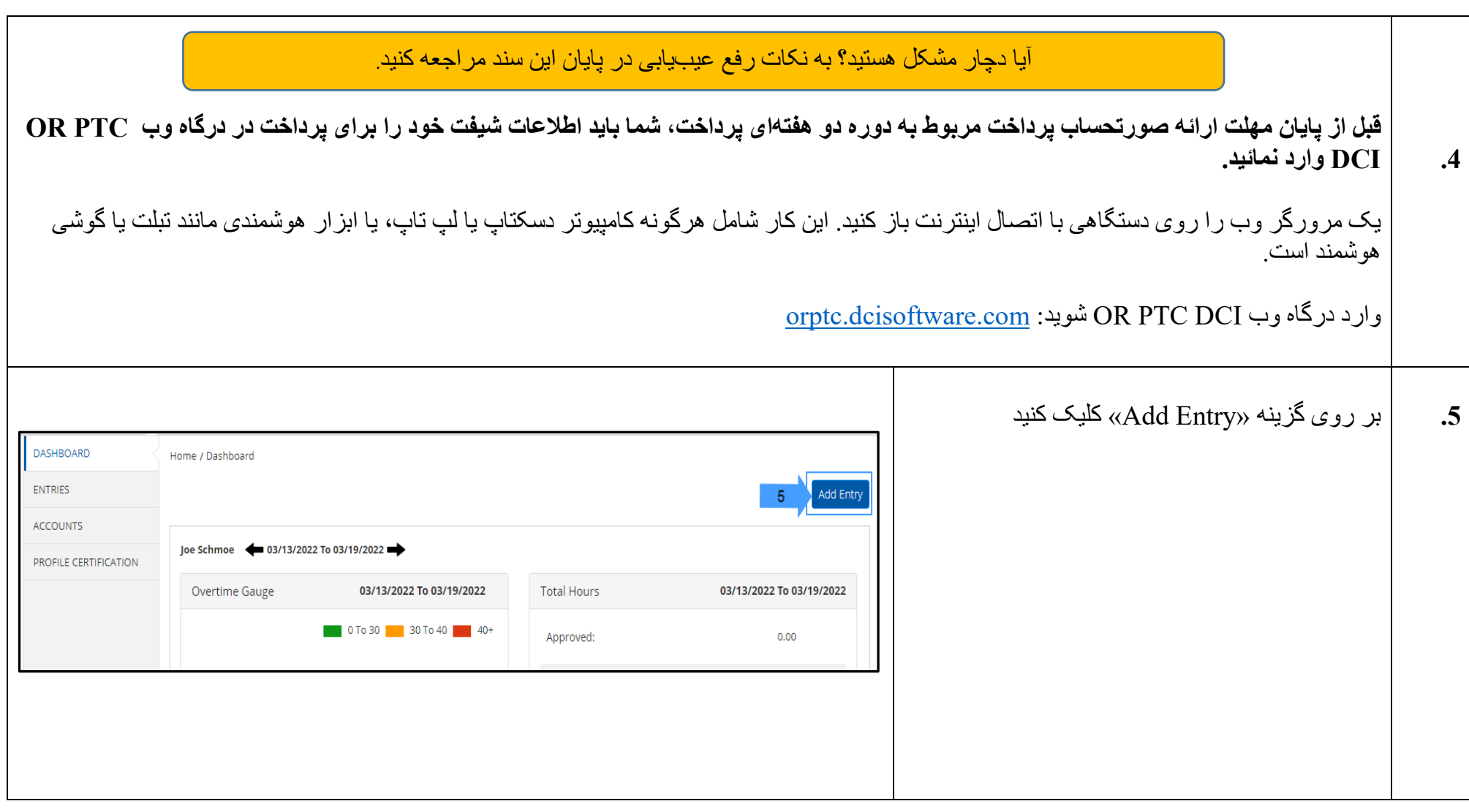

## **Diet**

# **ارائھدھنده – نحوهی استفاده از فاب (Fob(**

**6.A 6.B 6.C 6.D 6.E 6.F 6.G 6.H 6.I** فرم "Entry New Add "نمایش داده می شود. فرم را بھ شکل زیر تکمیل نمائید: **Type Entry:**» Punch «را بھ طور خودکار نمایش میدھد **Name Employee:** بھ طور خودکار نام ارائھ دھنده را پر میکند **Type Account:** Hourly را انتخاب کنید **Client**: نام مصرف کننده خود را تایپ کرده و بھ منظور پر شدن بر روی نام کلیک کنید **Code Service:** بھ طور خودکار کد خدمات را پر مے کند **Date Service:** تاریخ شیفت را وارد کنید **Balance Remaining:** ساعت ھای مجاز باقی مانده را در دوره پرداخت نمایش میدھد **In Check:** زمان شروع شیفت خود را وارد کنید

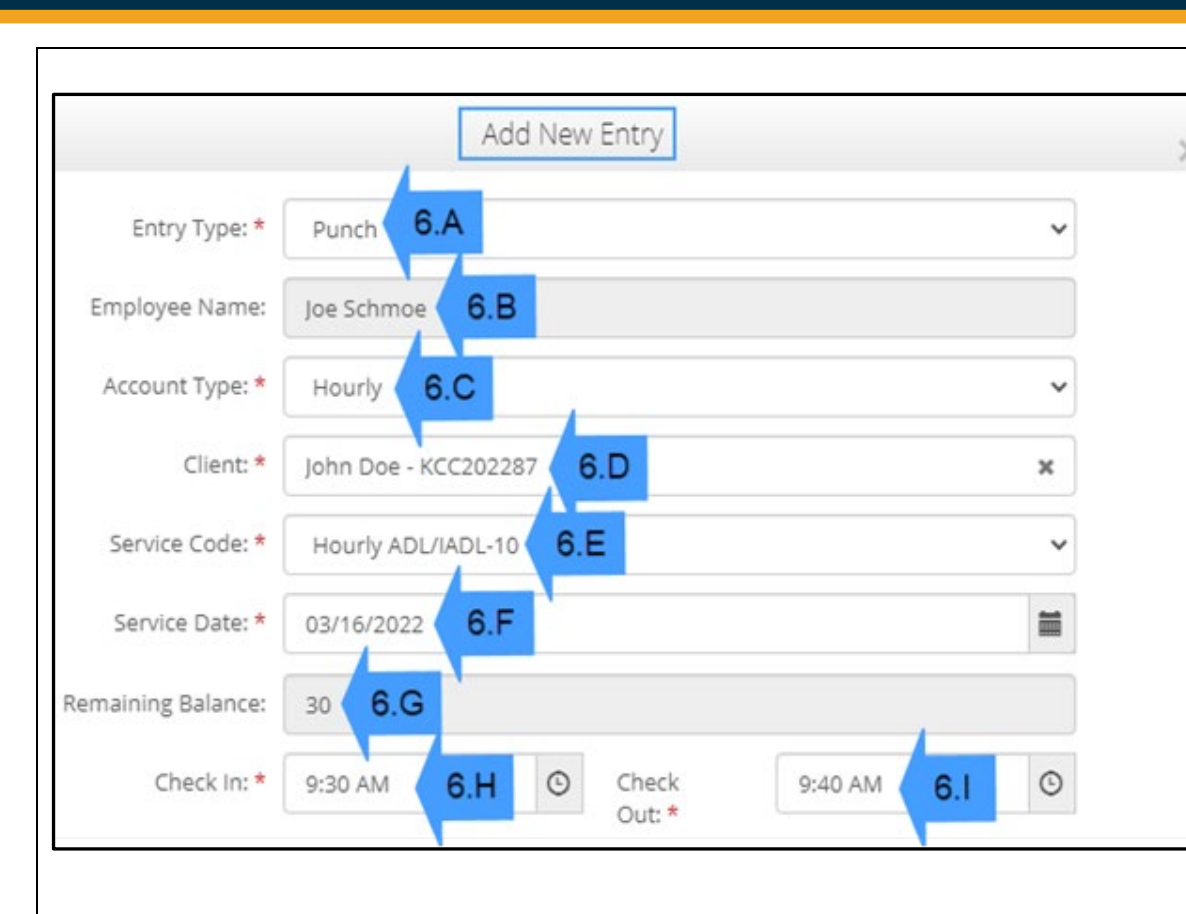

**توجھ:** فیلد In Check و Out Check یک منوی کشویی دارد کھ زمان را روی نیم **Out Check:** زمان پایان شیفت خود را وارد کنید ساعت نمایش می دھد. برای وارد کردن زمان شروع و پایان شیفت خود، اشاره گر را در فیلد زمان قرار دھید و زمانی کھ نمایش داده میشود را حذف کنید و زمان شروع و پایان شیفت خود را وارد کنید. بھ یاد داشتھ باشید کھ AM و PM را وارد کنید.

### $D\left($  $\frac{1}{2}\right)$

# **ارائھدھنده – نحوهی استفاده از فاب (Fob(**

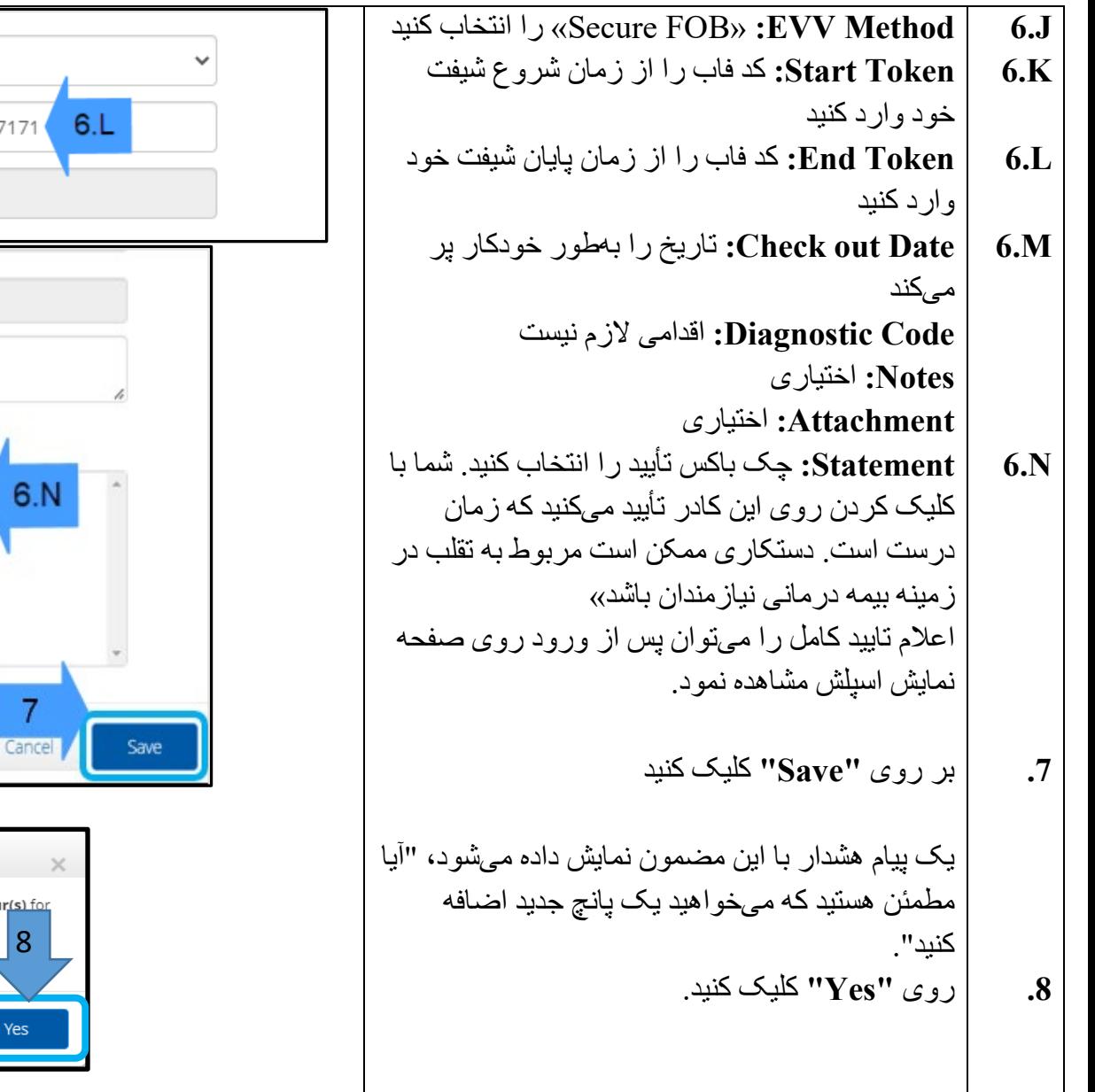

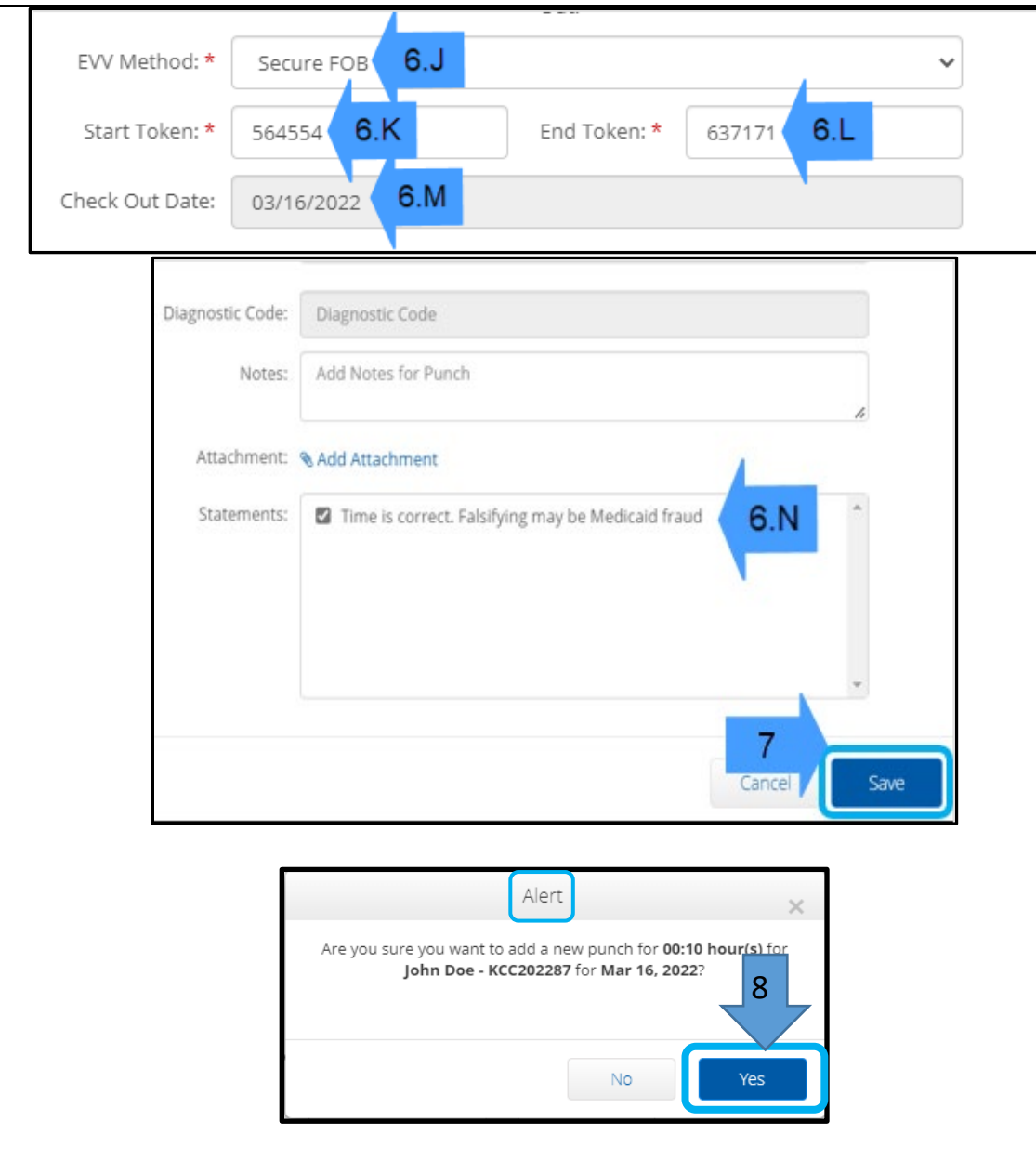

#### عیبیابی:

#### من دکمھ را فشار دادم، اما شماره را قبل اینکھ بتوانم یادداشت کنم ناپدید شد!

فاب یک تایمر سر خو د دار د. این تایمر در سمت چپ شمار مھای به شکل دستهای از خطو ط نمایش داده می شو د (به شکل ز پر نگاه کنید). با فشار دادن دکمه قرمز رنگ ، تایمر نمایش داده میشود و خطوط نیز پس از اتمام زمان ناپدید می شوند. در صورت فشار دادن دکمھ استارت قرمز رنگ و وجود تنھا یک یا

دو خط، بگذارید تایمر بھ پایان برسد و صفحھ نمایش خالی شود. دکمھ استارت قرمز رنگ را دوباره فشار دھید تا یک کد جدید با زمانی بیشتر برای نوشتن کد بھ شما نمایش داده میشود.

#### من بھ طور اتفاقی دکمھ را بیش از یک مرتبھ فشار دادم!

اگر شما دکمه را مجددا فشار دهید، یک کد فاب جدید نمایش داده میشود. کدهای فاب که قبلاً نمایش داده شدهاند پس از ناپدید شدن مجددا نمایش داده نمیشود. کد فاب جدیدی کھ بھ نمایش در می آید را یادداشت کنید.

#### من تمام دادهھای خود را در پنجره «*Entry New Add* «وارد کردم، و پیغام عدم مطابقت توکن ھا ظاھر میشود!

احتمال دارد که شما کد فاب را غلط نوشته باشید یا زمان را اشتباه وارد کرده باشید. این فرم، زمان را در بازهی زمانی نیم ساعته (30 دقیقه) نشان می دهد. اشارهگر خود را داخل کادر In Check و Out Check قرار دھید، زمان نمایش داده شده را حذف کنید و زمان دقیقی را کھ وارد و خارج شدید را وارد کنید؛ بھ یاد داشتھ باشید کھ در ھر نوبت پس از زمان مورد نظر AM و PM را بیافزائید. (مثال: *pm 1:16* (

اگر این کار مؤثر نبود، «EVV Method» را برای ایجاد یک پانج سابقه از «Secure FOB» به «Portal Signoff» تغییر دهید.

#### من گامھای عیبیابی را دنبال کردم ولی ھنوز با این فاب مشکلاتی دارم!

لطفاً برای دریافت کمک، فاب را با خود به دفتر محلی تان بیاورید. آنها برای بررسی اینکه آیا فاب به درستی کار میکند یا خیر آن را بررسی میکنند و در صورت نیاز آن را برایتان تعویض خواھند کرد.

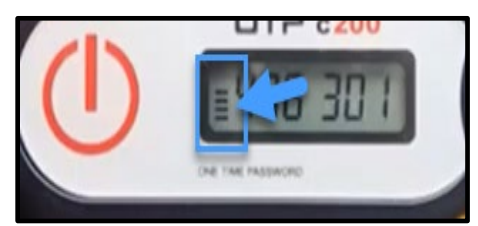